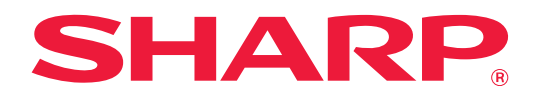

# **Guía Cloud Connect**

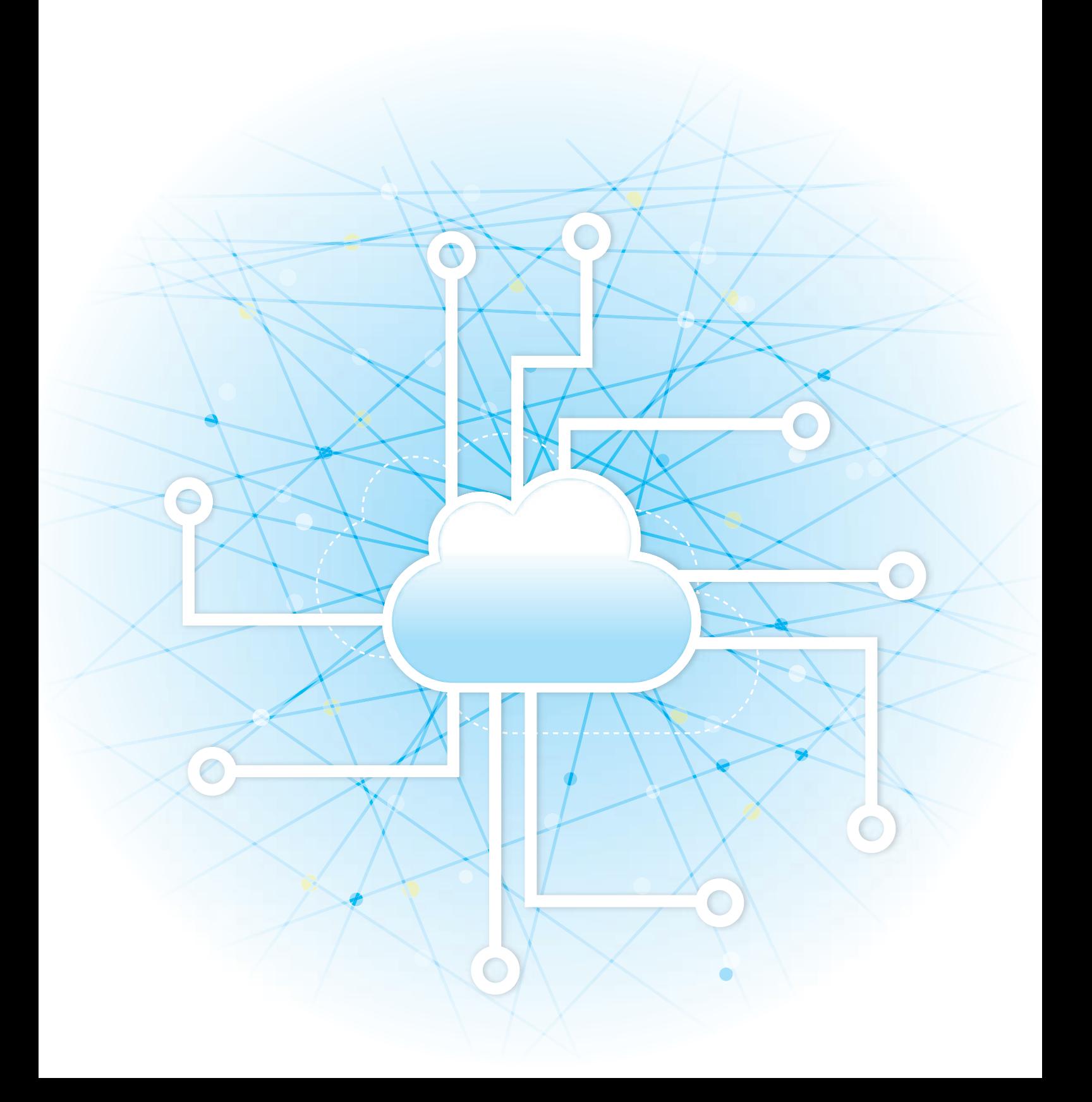

# **ÍNDICE**

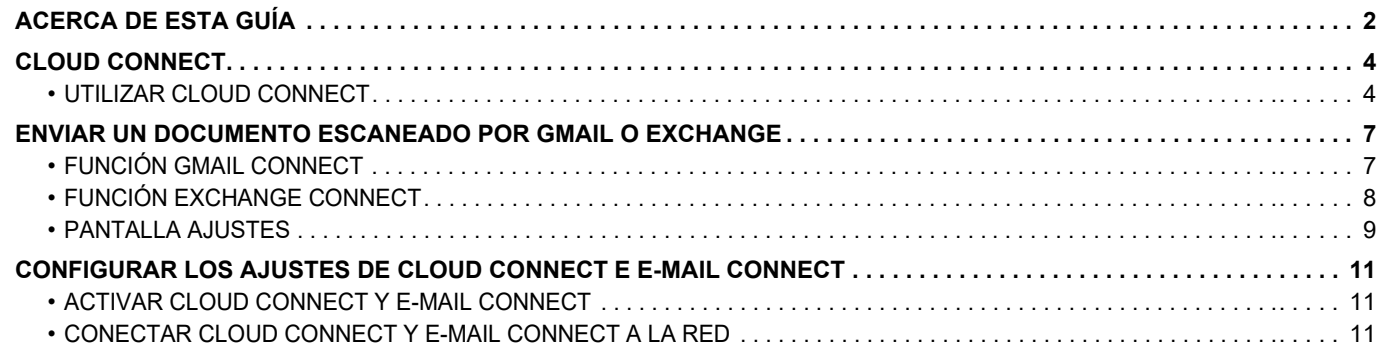

# <span id="page-1-0"></span>**ACERCA DE ESTA GUÍA**

Esta guía detalla métodos para vincular los servicios en la nube e intercambiar datos mediante las aplicaciones de conexión instaladas en la máquina.

#### **Observaciones**

- En esta guía se presupone que las personas que instalan y utilizan este producto saben cómo funciona su ordenador y su explorador web. • Para obtener información sobre el sistema operativo o explorador web, consulte la guía de su sistema operativo o explorador web, o la función de ayuda en línea.
- Las explicaciones relativas a las pantallas y procedimientos son principalmente para Internet Explorer® en
- Windows® 8.1. Las pantallas pueden variar dependiendo de la versión del sistema operativo o la aplicación de software. • Siempre que aparezca "xx-xxxxx" en esta guía, deberá sustituir el nombre de su modelo por "xxxxx".
- Este manual se ha preparado con suma atención. Si tiene cualquier duda o consulta acerca del manual, póngase en contacto con su distribuidor o con el servicio técnico autorizado más cercano.
- Este producto ha sido sometido a estrictos procedimientos de control de calidad e inspección. En el improbable caso de que detecte alguna anomalía u otro problema, póngase en contacto con su distribuidor o con el servicio técnico autorizado más cercano.
- Exceptuando los casos previstos por la ley, SHARP no se hace responsable de las averías ocurridas durante la utilización del producto o de sus opciones, ni de las provocadas por un uso incorrecto del producto y sus opciones ni de otras averías, así como tampoco se responsabiliza de ningún daño que pudiese producirse por la utilización del producto.

#### **Advertencia**

- Se prohíbe la reproducción, adaptación o traducción del contenido de este manual sin autorización previa por escrito, excepto según lo dispuesto en las leyes de propiedad intelectual.
- Toda la información contenida en este manual está sujeta a cambios sin previo aviso.

#### **Ilustraciones, panel de funcionamiento, panel táctil y páginas web en esta guía**

Los dispositivos periféricos suelen ser opcionales; sin embargo, algunos modelos incluyen determinados dispositivos periféricos como equipamiento estándar.

Para algunas funciones y procedimientos, en las explicaciones se presupone que están instalados otros dispositivos distintos a los anteriores.

En función del contenido y en función del modelo y de los dispositivos periféricos que haya instalados, es posible que no pueda usarse. Si desea más información, consulte el Manual del usuario.

- Las pantallas, los mensajes y los nombres de las teclas que aparecen en el manual pueden variar con respecto a los de la máquina real debido a modificaciones y mejoras del producto.
- El panel táctil, las ilustraciones y las pantallas de configuración de este manual sirven solo como referencia y pueden variar según el modelo, las opciones instaladas, los ajustes con un valor distinto al predeterminado y el país o región.
- En este manual se da por sentado que se está utilizando una máquina a todo color. Algunas de las explicaciones pueden no aplicarse a una máquina en blanco y negro.

### **Precauciones al utilizar la función Cloud Connect**

- Es posible que los resultados de impresión al utilizar la función Cloud Connect no tengan la misma calidad que los resultados obtenidos con otros métodos de impresión (controlador de impresora, etc.).
- El contenido de algunos archivos puede hacer que no se impriman correctamente o que no se puedan imprimir. • Es posible que no se puedan utilizar algunas de las funciones de Cloud Connect, o todas ellas, en algunos países o regiones donde se utilice la máquina.
- Es posible que no se pueda utilizar la función Cloud Connect en algunos entornos de red. Incluso aunque se pueda utilizar la función Cloud Connect, el procesamiento puede requerir más tiempo o puede interrumpirse.
- No garantizamos la continuidad ni la estabilidad de la conexión de la función Cloud Connect. Exceptuando los casos previstos por la ley, declinamos toda responsabilidad por daños o pérdidas sufridas por el cliente como consecuencia de ello.

# <span id="page-3-0"></span>**CLOUD CONNECT**

La función Cloud Connect se utiliza para conectar la máquina a un servicio en la nube en Internet, lo cual le permitirá cargar datos escaneados y datos de impresión almacenados en la nube.

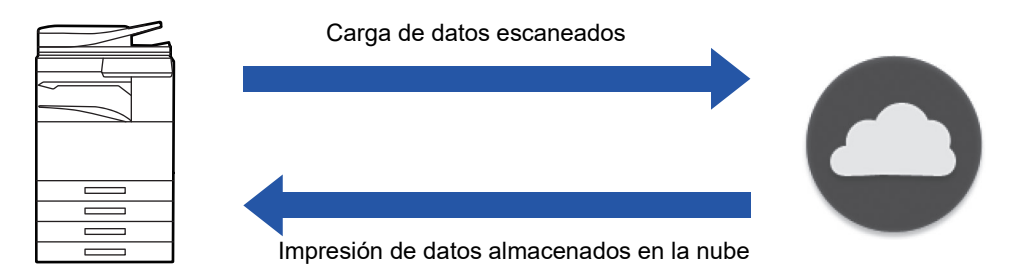

La máquina puede conectarse a los siguientes servicios en la nube:

- **Google Drive: Servicio de almacenamiento en línea proporcionado por Google** Se autentica utilizando la cuenta de Google del usuario.
- **Microsoft OneDrive®: Servicio de almacenamiento incluido en el servicio "Office 365"** Solo se permite la conexión utilizando una cuenta de usuario con el ID/método de autenticación de contraseña estándar de Office 365.

Es compatible con Microsoft OneDrive para la Empresa (la versión gratuita de OneDrive no es compatible)

• **Microsoft SharePoint® Online: Servicio de portales incluido en el servicio "Office 365"** Solo se permite la conexión utilizando una cuenta de usuario con el ID/método de autenticación de contraseña estándar de Office 365.

Es compatible con subsitios, bibliotecas personalizadas y propiedades de documentos (metadatos).

## <span id="page-3-1"></span>**UTILIZAR CLOUD CONNECT**

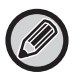

Antes de utilizar la función Cloud Connect, configure primero el ajuste en ["CONFIGURAR LOS AJUSTES DE CLOUD](#page-10-0)  [CONNECT E E-MAIL CONNECT \(página 11\)"](#page-10-0).

### **Cargar datos escaneados**

Esta máquina puede escanear datos y cargarlos en un servicio en la nube.

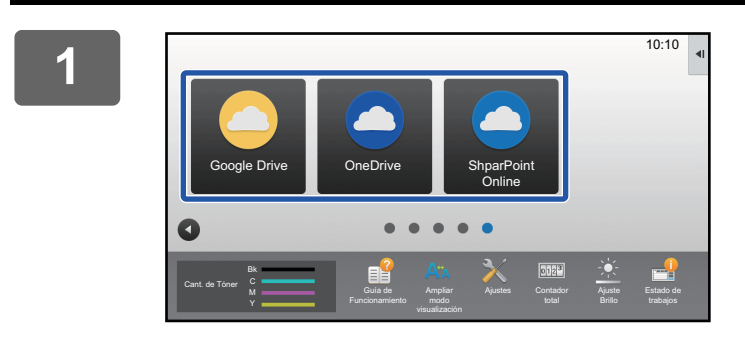

### **1 Toque [Google Drive], [OneDrive] o [SharePoint Online] en la pantalla de inicio.**

- Aparece la pantalla de inicio de sesión del servicio en la nube seleccionado.
- Si se ha activado la autenticación de usuario en la máquina, la pantalla de inicio de sesión no aparecerá tras la primera vez que haya iniciado sesión correctamente en el servicio en la nube.

(Si un usuario cambia una ruta u otro parámetro, será necesario iniciar sesión de nuevo.)

• Si utiliza OneDrive o SharePoint Online, solo podrá iniciar sesión con su cuenta de usuario estándar de Office 365 para la autenticación de ID/contraseña.

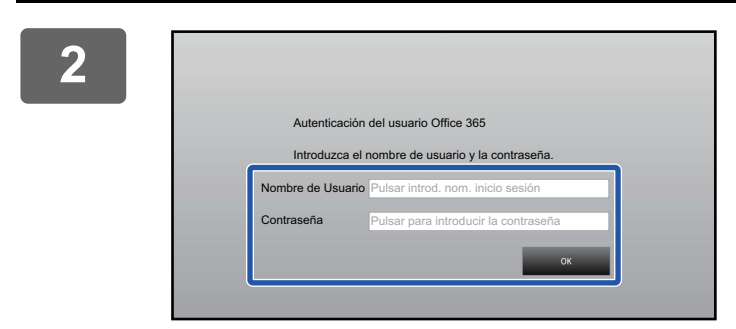

### **2 Introduzca su información de la cuenta de usuario para el servicio en la nube.**

Aparece una pantalla para seleccionar tareas.

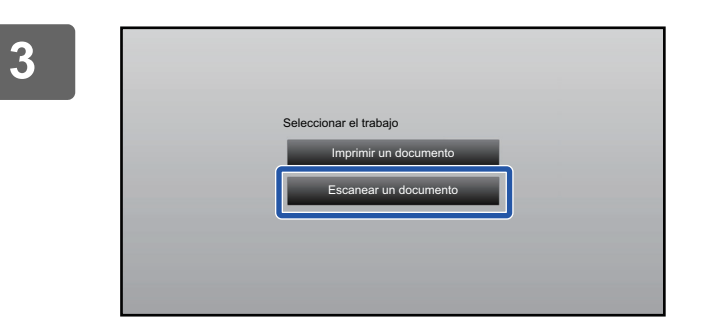

### **3 Pulse la tecla [Escanear un documento].**

- Aparece la pantalla de configuración de escaneo.
- Especifique un "Nombre Archivo", una "Dirección" y "Cargar configuración de escaneo de datos".

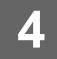

**4 Ejecute el escaneo o la vista previa.**

### **Imprimir datos**

Puede imprimir datos de servicios en la nube en la máquina.

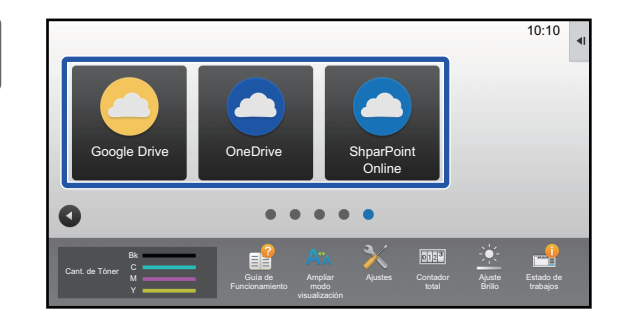

### **1 Toque [Google Drive], [OneDrive] o [SharePoint Online] en la pantalla de inicio.**

- Aparece la pantalla de inicio de sesión del servicio en la nube seleccionado.
- Si se ha activado la autenticación de usuario en la máquina, la pantalla de inicio de sesión no aparecerá tras la primera vez que haya iniciado sesión correctamente en el servicio en la nube.

(Si un usuario cambia una ruta u otro parámetro, será necesario iniciar sesión de nuevo.)

• Si utiliza OneDrive o SharePoint Online, solo podrá iniciar sesión con su cuenta de usuario estándar de Office 365 para la autenticación de ID/contraseña.

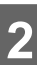

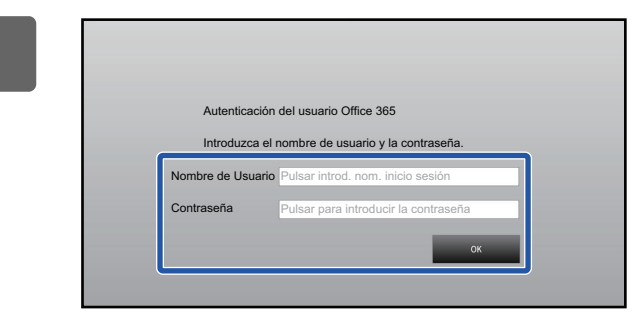

Escanear un documento Imprimir un documento

Seleccionar el trabajo

### **2 Introduzca su información de la cuenta de usuario para el servicio en la nube.**

Aparece una pantalla para seleccionar tareas.

## **3 Pulse la tecla [Imprimir un documento].**

Aparece la pantalla de selección de archivos.

- Pulse la tecla [Restringir] para filtrar los archivos por extensión de archivo. Seleccione la extensión de archivo que desee usar para filtrar los archivos.
- Seleccione el archivo y toque la tecla [Cambiar configuración para imprimir] para mostrar la pantalla de ajustes de impresión.
- Los formatos de archivo que pueden imprimirse son PDF\*1, PS\*1, PRN, PCL, TIFF, TIF, JFIF, JPE, JPEG, JPG, PNG, DOCX\*2, PPTX\*2, XLSX\*2.
	- \*1 Según el modelo, puede requerirse el Kit de expansión PS3 opcional.
	- \*2 Según el modelo, puede requerirse el Kit de expansión para impresión directa opcional.

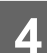

**4 Ejecute la impresión.**

# <span id="page-6-0"></span>**ENVIAR UN DOCUMENTO ESCANEADO POR GMAIL O EXCHANGE**

Puede enviar un correo electrónico desde la máquina utilizando Gmail o Exchange.

Si se utiliza esta función, se podrá enviar correo simplemente conectándose a la red en lugar de utilizar un servidor SMTP. Si utiliza direcciones guardadas en la libreta de direcciones, se ahorra el paso de introducir el correo electrónico y guardar la información en la libreta de direcciones de la máquina. La función de búsqueda permite a los usuarios buscar destinatarios en la libreta de direcciones registrada con la cuenta.

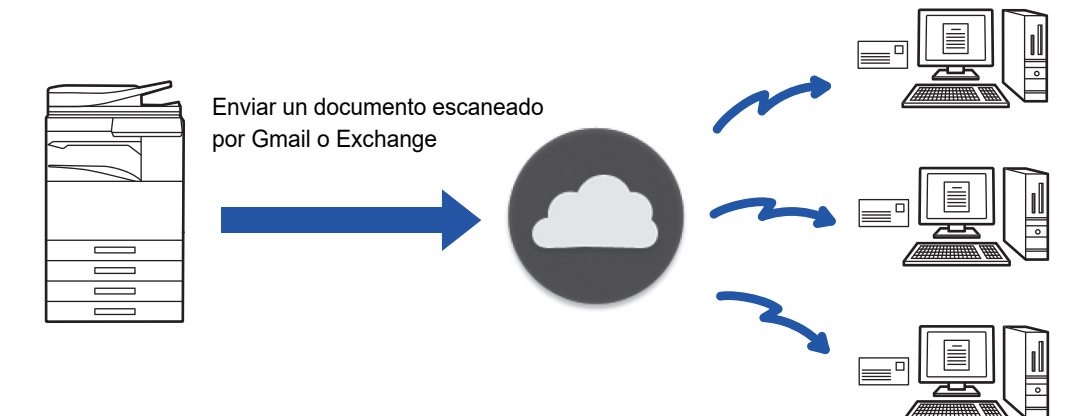

## <span id="page-6-1"></span>**FUNCIÓN GMAIL CONNECT**

Gmail Connector es una función para enviar documentos escaneados por correo electrónico a través del servidor de Gmail utilizando una cuenta de Google.

Para utilizar Gmail Connector necesitará iniciar sesión en una cuenta de que tenga una dirección de Gmail con el formato "\*\*\*@Gmail.com".

Antes de utilizar Conector Gmail, configure primero los ajustes en "CONFIGURAR LOS AJUSTES DE CLOUD CONNECT E [E-MAIL CONNECT \(página 11\)](#page-10-0)".

### **Enviar un documento escaneado por la función Gmail Connect**

A continuación se explican los pasos para crear un documento en la máquina y enviar la imagen escaneada por Gmail.

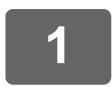

### **1 Toque la tecla [Gmail] en la pantalla de inicio.**

Aparecerá la pantalla de inicio de sesión en Gmail.

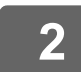

### **2 Introduzca la información de su cuenta Google.**

Aparece la pantalla de configuración.

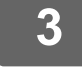

### **3 Seleccione la dirección del receptor y la configuración de escaneo.**

Para más información sobre dirección y configuración de escaneo, consulte ["PANTALLA AJUSTES \(página 9\)](#page-8-0)".

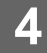

### **4 Para visualizar una vista previa de la imagen escaneada, toque la tecla [Vista previa].**

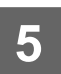

### **5 Toque la tecla [Iniciar].**

El correo electrónico enviado aparecerá en la carpeta "Enviados" de Gmail.

## <span id="page-7-0"></span>**FUNCIÓN EXCHANGE CONNECT**

La función de conexión a Exchange es una función para enviar documentos escaneados por correo electrónico utilizando el servidor de Exchange y Exchange Online ofrecidos por Microsoft Corporation. Puede conectar con "Microsoft Exchange Server 2010/2013/2016/2019" o "Exchange Online (Cloud Service)".

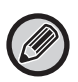

Antes de utilizar la función Exchange Connect, configure primero los ajustes en "[CONFIGURAR LOS AJUSTES DE CLOUD](#page-10-0)  [CONNECT E E-MAIL CONNECT \(página 11\)"](#page-10-0).

#### Asimismo, realice las operaciones descritas en "[Exchange Online: Autorización como administrador \(página 13\)](#page-12-0)".

### **Enviar un documento escaneado por Exchange**

A continuación se explican los pasos para crear un documento en la máquina y enviar la imagen escaneada por Exchange.

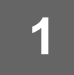

### **1 Toque la tecla [Conector Exchange] en la pantalla de inicio.**

Aparecerá la pantalla de inicio de sesión en Exchange.

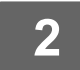

### **2 Introduzca el nombre de usuario y contraseña utilizados para conectar con el servidor Exchange o con Exchange Online.**

Aparece la pantalla de configuración.

Si no aparece la pantalla de configuración, realice las operaciones descritas en "Exchange Online: Autorización como [administrador \(página 13\)"](#page-12-0).

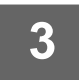

### **3 Seleccione la dirección del receptor y la configuración de escaneo.**

Para más información sobre dirección y configuración de escaneo, consulte ["PANTALLA AJUSTES \(página 9\)](#page-8-0)".

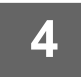

### **4 Para visualizar una vista previa de la imagen escaneada, toque la tecla [Vista previa].**

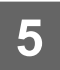

### **5 Toque la tecla [Iniciar].**

El correo electrónico enviado aparecerá en la carpeta "Enviados" de Exchange.

## <span id="page-8-0"></span>**PANTALLA AJUSTES**

En esta sección se explica la pantalla de ajustes de la función Gmail Connect y la función Exchange Connect. Puede utilizar esta pantalla para introducir los ajustes del receptor, el asunto del correo electrónico, un mensaje y el nombre del archivo que desea adjuntar. También puede cambiar la cuenta utilizada para iniciar sesión y seleccionar una configuración de escaneo avanzada.

### **Ajustes del receptor**

- En los cuadros de texto Para, Cc y Bcc, introduzca las direcciones deseadas.
- Si desea introducir varias direcciones, sepárelas por comas. También buscar una dirección en la libreta de direcciones.
- Si se ha definido [Conf. Dirección Predeterminada] en "Settings (administrator)" → [Configuraciones del sistema] → [Configuración Envío Imágenes] → [Conf. Dirección Predeterminada] y la dirección del destinatario es una dirección de correo electrónico, dicha dirección se selecciona al activar el conector.
- Puede buscar y seleccionar la dirección en la libreta de direcciones del usuario que haya iniciado sesión, pulsando el botón [Encontrar mi dirección].

### **Pantalla de búsqueda**

Para buscar direcciones guardadas, puede tocar  $\boxed{9}$  junto a los cuadros de texto Para, Cc y Bcc. Introduzca en el cuadro de texto lo que desee buscar y haga clic en [Iniciar Búsq.]. Aparecerá una lista de las direcciones que comienzan con el texto introducido. Puede seleccionar varias direcciones de la lista. Al buscar una dirección, puede cambiar entre la libreta de direcciones normal y la libreta de direcciones global. Para volver a buscar, introduzca en el cuadro de texto lo que desee buscar y haga clic en [Busc. de Nuevo].

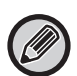

• Para realizar una búsqueda global de una dirección mientras está conectado a Exchange Online, realice las operaciones descritas en "[Exchange Online: Autorización como administrador \(página 13\)](#page-12-0)".

• Para buscar utilizando la libreta de direcciones normal mientras se está conectado a Exchange Online, configure el número de direcciones de la libreta de direcciones a unos 500. Si hay demasiados direcciones, es posible que no se obtengan resultados de búsqueda.

### **Comprobar una dirección**

Puede tocar la tecla [Lista de direcciones] para visualizar la lista de direcciones a utilizar.

Puede comprobar las direcciones en Para, Cc y Bcc.

También puede eliminar varias direcciones de la lista. Para eliminar una dirección, seleccione la dirección y toque la tecla [Borrar].

Si se selecciona contacto en la lista, no se podrán introducir directamente otros contactos.

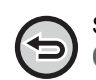

Si se introduce una dirección en Para, Cc o Bcc, aparece ... Para cancelar todas las direcciones que se visualizan, toque .

## **Asunto, mensaje y configuración del nombre de archivo**

Introduzca un asunto para el correo electrónico, un mensaje y el nombre del archivo de la imagen escaneada que desea adjuntar. Cuando está marcada a opción [Enviar enlace de destino], los datos escaneados no se envían, sino que se guardan en el unidad local de la máquina, y la URL de ese archivo se envía a una dirección.

### **Cambiar la cuenta de inicio de sesión**

Puede cambiar la cuenta que se está utilizando e iniciar sesión en una cuenta diferente. Toque la tecla [Cambiar cuentas] para abrir la pantalla de inicio de sesión de Gmail o Exchange e introduzca el nombre de usuario y la contraseña de la cuenta que quiere utilizar.

### **Configuración de escaneo**

Para seleccionar las opciones de configuración avanzada, pulse la tecla [Detalle].

### **Pantalla de detalles**

Puede seleccionar la siguiente configuración de escaneo.

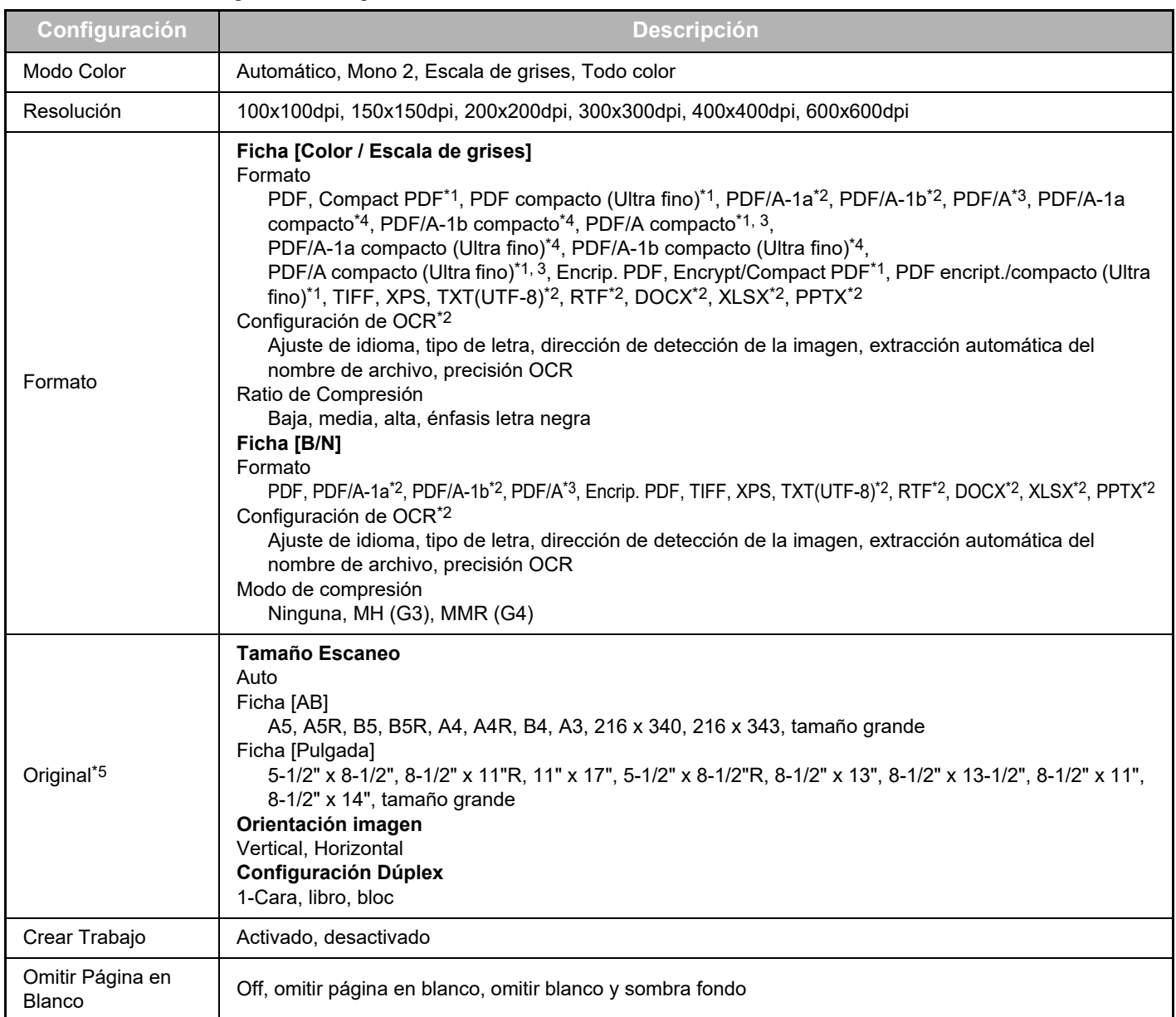

\*1 Según el modelo, puede requerirse el Kit Ampliacion De Compresion.

- \*2 Según el modelo, puede requerirse el Kit de ampliación OCR.
- \*3 En los modelos que tienen la función OCR a modo estándar o que tienen el Kit de ampliación OCR instalado, este elemento no se mostrará.
- \*4 Según el modelo, puede requerirse la instalación del Kit Ampliacion De Compresion o el Kit de ampliación OCR.
- \*5 En función del modelo, los tamaños que se pueden seleccionar pueden estar restringidos.

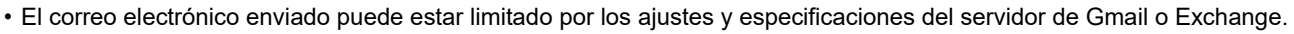

- En algunos entorno de red, la máquina puede no ser capaz de utilizar las funciones de conexión de Gmail o Exchange, o puede que el envío se ralentice o se detenga antes de finalizar el trabajo.
- Sharp Corporation no garantiza en modo alguno la continuidad o estabilidad de las funciones de conexión de Gmail o Exchange. Exceptuando los casos previstos por la ley, Sharp Corporation declina toda responsabilidad por daños o pérdidas que se hayan producido por el uso de estas funciones que haga el cliente.

Gmail es una marca comercial de Google LLC.

# <span id="page-10-0"></span>**CONFIGURAR LOS AJUSTES DE CLOUD CONNECT E E-MAIL CONNECT**

Este apartado explica los ajustes que deben configurarse antes de que pueda utilizar la función Cloud Connect y la función E-mail Connect.

## <span id="page-10-1"></span>**ACTIVAR CLOUD CONNECT Y E-MAIL CONNECT**

Active Cloud Connect o Email Connect, según cuál desee utilizar.

**(1) En "Settings (administrator)", seleccione [Configuraciones del sistema] → [Configuración Sharp OSA] → [Conectar el servicio externo].**

Aparecerá la página "Conectar el servicio externo".

**(2) Seleccione el conector que desee utilizar, y pulse la tecla [Activar].**

El conector seleccionado se muestra en la pantalla de inicio. Además, las funciones Cloud Connect y E-mail Connect activadas en los ajustes del sistema [Configuración Sharp OSA] → [Ajustes de las aplicaciones estándar] y [Configuración de la aplicación incrustada] se guardan.

Los modelos con la función de comunicación de la aplicación a modo estándar y que tienen un Módulo de comunicación de la aplicación instalado mostrarán los elementos SharePoint Online, OneDrive y Google Drive.

## <span id="page-10-2"></span>**CONECTAR CLOUD CONNECT Y E-MAIL CONNECT A LA RED**

Configure los ajustes para conectar con el servicio en la nube y el valor inicial del conector.

**(1) En "Settings (administrator)", seleccione [Configuraciones del sistema] → [Configuración Sharp OSA] → [Configuración de la aplicación incrustada].**

Aparecerá la página "Configuración de la aplicación incrustada" que mostrará el conector instalado.

**(2) Pulse en el conector que desee configurar.**

Aparecerá la página "Información de la aplicación incrustada".

**(3) Pulse el botón [Detalle].**

Aparece la pantalla de configuración detallada. Defina los elementos necesarios y pulse [Someter].

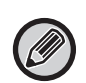

Mediante la opción [Exportar/Importar] es posible guardar los ajustes de la aplicación integrada actual e importar dichos ajustes.

### **Configuración de la aplicación incrustada**

### **Google Drive**

**Nom.de Archivo** Introduzca el Nom.de Archivo.

#### **Incluir fecha en el nombre del archivo**

Especifique si desea o no que se agregue la fecha en la que se guardó el archivo después de su nombre.

#### **OneDrive**

**Nom.de Archivo**

Introduzca el Nom.de Archivo.

**Incluir fecha en el nombre del archivo**

Especifique si desea o no que se agregue la fecha en la que se guardó el archivo después de su nombre.

### **SharePoint Online**

#### **Nombre de dominio**

Defina esta opción si utiliza la función SharePoint Online Connect.

Introduzca su nombre de dominio de Office 365 (la parte \*\*\*\*\* de \*\*\*\*\*\*.onmicrosoft.com).

#### **URL del sitio**

Para conectar con un sitio secundario o un grupo de sitios del servidor SharePoint Online, introduzca la URL.

#### **Nom.de Archivo**

Introduzca el Nom.de Archivo.

#### **Incluir fecha en el nombre del archivo**

Especifique si desea o no que se agregue la fecha en la que se guardó el archivo después de su nombre.

#### **Búsq. Global de Direcciones**

Cuando esté conectado a Conector Exchange, seleccione "Allow" para realizar una búsqueda de una dirección usando la lista global de direcciones.

Para utilizar el Conector Exchange tras seleccionar "Allow" en "Búsq. Global de Direcciones", realice las operaciones descritas en ["Exchange Online: Autorización como administrador \(página 13\)"](#page-12-0).

#### **Gmail**

#### **Asunto**

Puede guardar un asunto predefinido para los archivos transmitidos.

#### **Cuerpo texto**

Puede guardar un asunto de correo electrónico y un mensaje de cuerpo predefinidos (texto fijo).

#### **Nom.de Archivo**

Introduzca el Nom.de Archivo.

#### **Incluir fecha en el nombre del archivo**

Especifique si desea o no que se agregue la fecha en la que se guardó el archivo después de su nombre.

#### **Exchange**

#### **Nombre Host**

Introduzca el nombre de host (FQDN) del servidor Exchange.

#### **Usar Exchange Online**

Para conectar con Exchange Online, establezca esta opción en  $\blacktriangledown$ .

#### **Asunto**

Puede guardar un asunto predefinido para los archivos transmitidos.

#### **Cuerpo texto**

Puede guardar un asunto de correo electrónico y un mensaje de cuerpo predefinidos (texto fijo).

#### **Nom.de Archivo**

Introduzca el Nom.de Archivo.

#### **Incluir fecha en el nombre del archivo**

Especifique si desea o no que se agregue la fecha en la que se guardó el archivo después de su nombre.

### **Información de autenticación de caché para conectar el servicio externo**

Este ajuste está disponible si se ha definido la autenticación de usuario y se ha activado la opción [Guardar información del usuario]. En "Settings (administrator)", seleccione [Configuraciones del sistema] → [Ajustes de autenticación] → [Ajustes Por Defecto] → [Información de autenticación de caché para conectar el servicio externo].

Establezca si la información de autenticación para la conexión con la nube se conservará como información de la caché o no. Cuando este ajuste está activado, se conservará la información de autenticación de los usuarios correctamente autenticados para facilitar el proceso de autenticación cada vez que el usuario vuelva a iniciar la sesión.

Cuando este ajuste esté desactivado, se eliminará la información de autenticación de todos los usuarios para la conexión con la nube, con lo que no se conservará la información de autenticación.

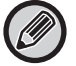

#### **Para eliminar información de caché de Cloud Connect**

En "Settings (administrator)", seleccione [Control de Usuario] → [Ajustes del usuario] → [Lista de Usuarios] → [Eliminar su información para conectar el servicio externol para eliminar la caché de las conexiones del servicio externo utilizada por el usuario que haya iniciado la sesión.

En "Settings (administrator)", seleccione [Control de Usuario] → [Ajustes del usuario] → [Lista de Usuarios] → [Eliminar toda la información para conectar el servicio externol para eliminar toda la información de caché de las conexiones del servicio externo.

### <span id="page-12-0"></span>**Exchange Online: Autorización como administrador**

Para conectar con Exchange Online y utilizar la función de búsqueda global de direcciones, se necesita la autorización por parte de un usuario administrador de Microsoft Azure.

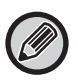

Si hay varios sistemas multifunción SHARP instalados en su inquilino de Microsoft 365, solo se necesita autorización para una máquina. La autorización para otras máquinas no es necesaria.

#### **(1) Toque [Conector Exchange] en la pantalla de inicio.**

Aparecerá la pantalla de inicio de sesión de Exchange Online.

- **(2) Introduzca el ID de usuario y la contraseña del usuario administrador del inquilino de Microsoft 365.**  Aparecerá la lista de los permisos de acceso necesarios para el Conector Exchange.
- **(3) Marque "Consentimiento en nombre de su organización" en la pantalla mostrada.**
- **(4) Toque "Aceptar".**

Mediante esta operación, el Conector Exchange podrá ser utilizado por todos sus usuarios de Microsoft 365.

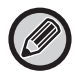

Si se toca "Aceptar" sin marcar "Consentimiento en nombre de su organización", el Conector Exchange no podrá ser utilizado por ninguno de los usuarios, excepto el administrador.

En tal caso, el administrador del inquilino de Microsoft 365 deberá acceder a la página del portal Azure y eliminar "Conector Exchange Online (Conector Exchange (Sharp))" de "Tus aplicaciones autorizadas. Una vez eliminado, realice de nuevo el procedimiento de autorización anterior.

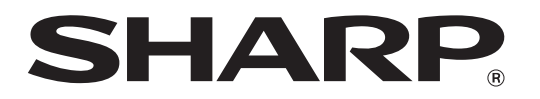

**SHARP CORPORATION**